# NAM Receives Order

OSOP

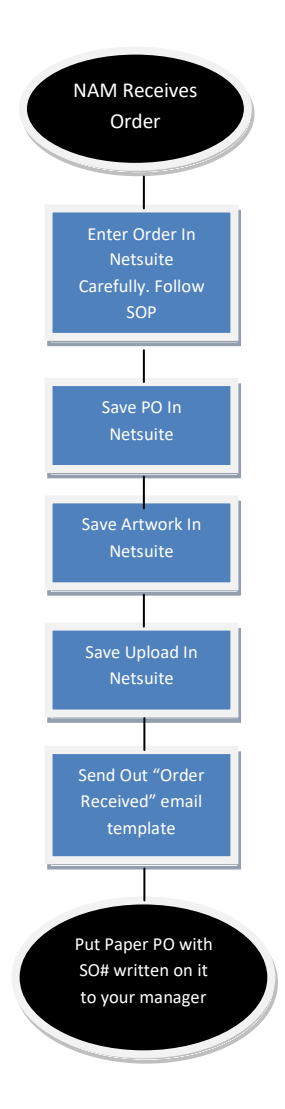

## Enter Order In Netsuite

Step 1: Convert the estimate used to quote the client to a SO, by clicking the Sales Order Button.

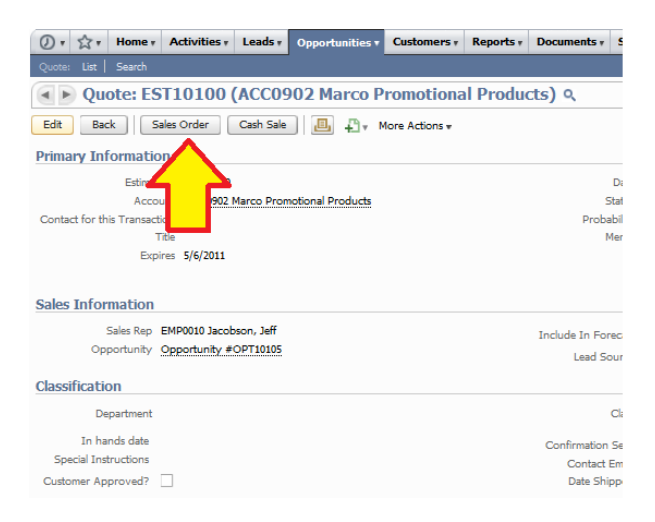

Step 2: Fill Out The Proper Fields. If you are unclear about a field, DO NOT make it up. Call the client and get the correct answer. It takes 2 minutes, and will clear up a lot of confusion.

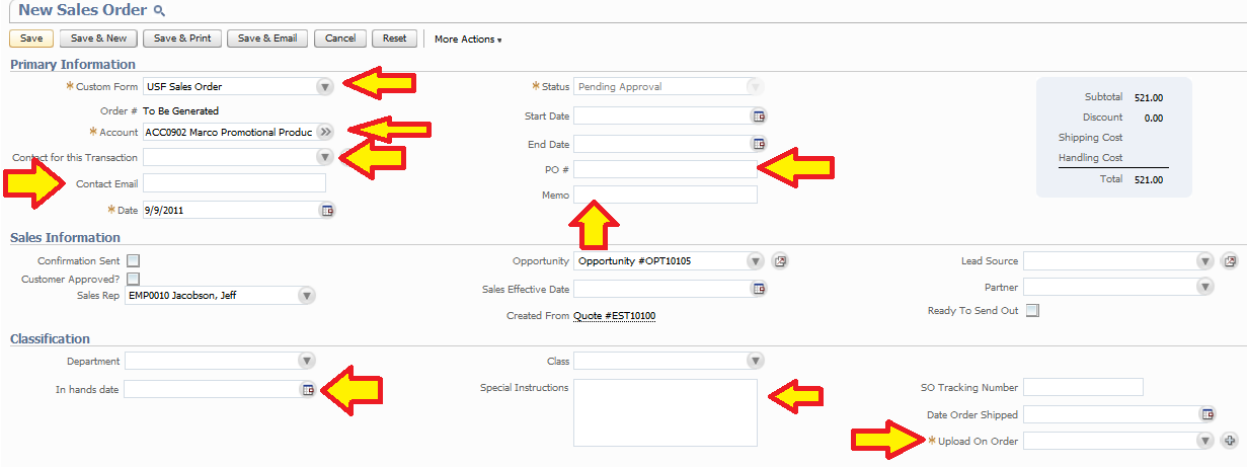

Step 3: Fill Out The Bottom Portion With The Items. Again, if you are not sure, DO NOT make it up. Call the client and get it figured out. It should look very similar to the picture below.

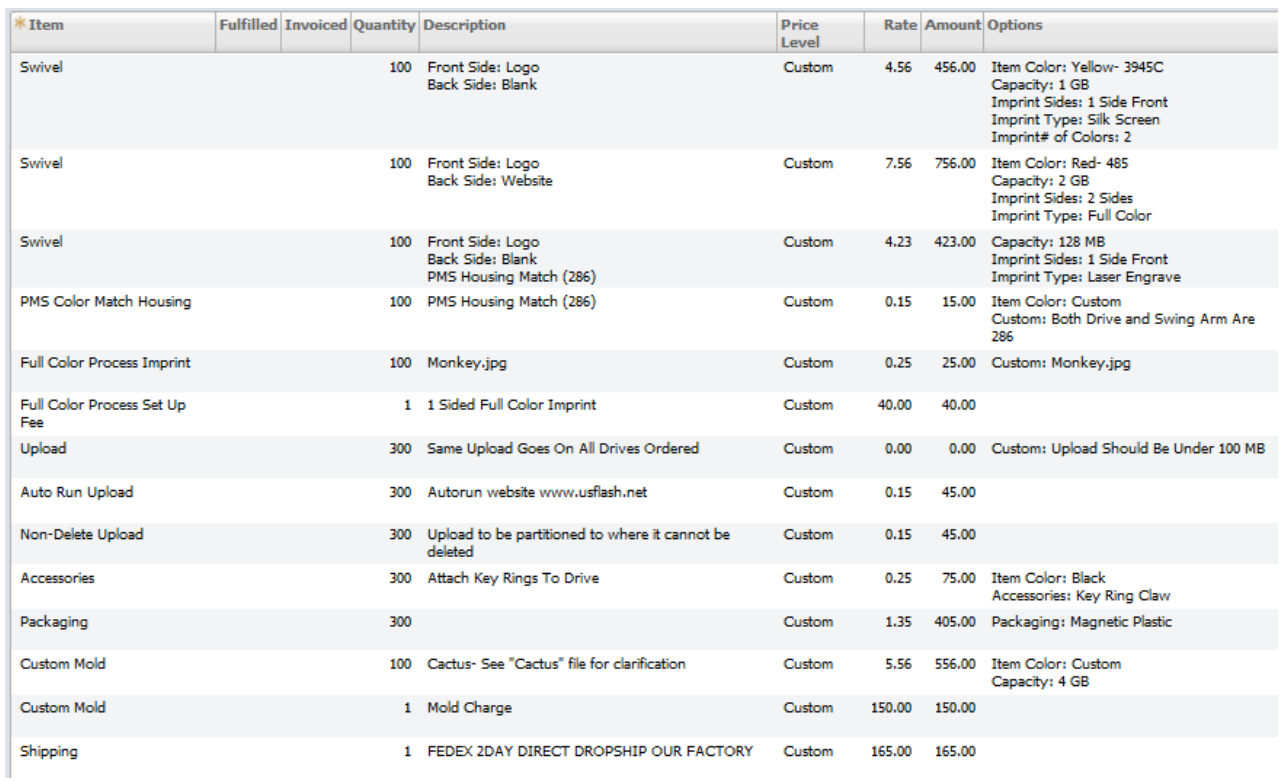

Step 4: Click Save

## Save PO In Netsuite

Your orders should come in as a pdf in an email.

Step 1: Drag and drop the PO from your client into the "New Order" folder on your desk top.

Step 2: Go To The Order You Just saved in Netsuite> Communications tab> Files Button> New File

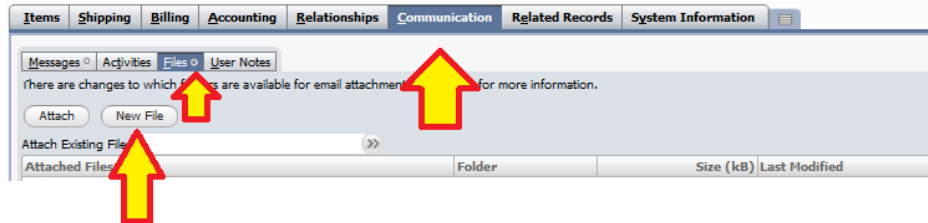

# Step 3: A Pop Up Window Will Appear. Fill in Fields accordingly

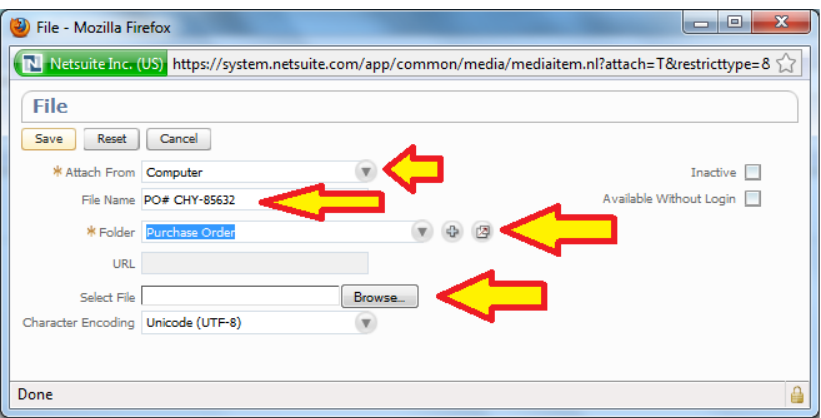

Step 4: Click the Browse Button.

- Go to your desktop > New Order Folder and select the PO from the client you saved in there and hit Save (Should Look Like Below)

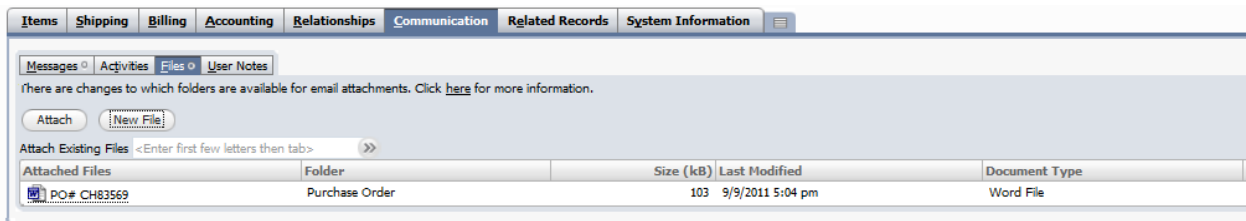

## Save Artwork In Netsuite

The Artwork is usually emailed to you for the order that the client sends in.

Step 1: Drag and drop the Artwork from your client into the "New Order" folder on your desk top.

Step 2: Go To The Order You Just saved in Netsuite> Communications tab> Files Button> New File

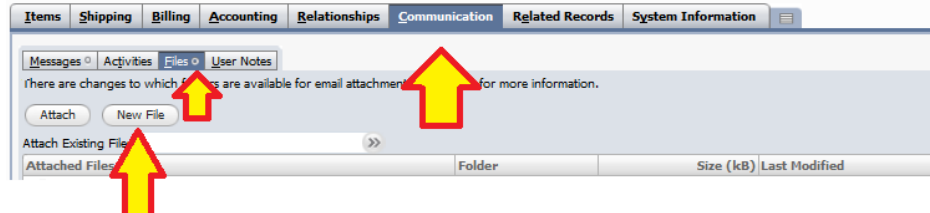

Step 3: A Pop Up Window Will Appear. Fill in Fields accordingly

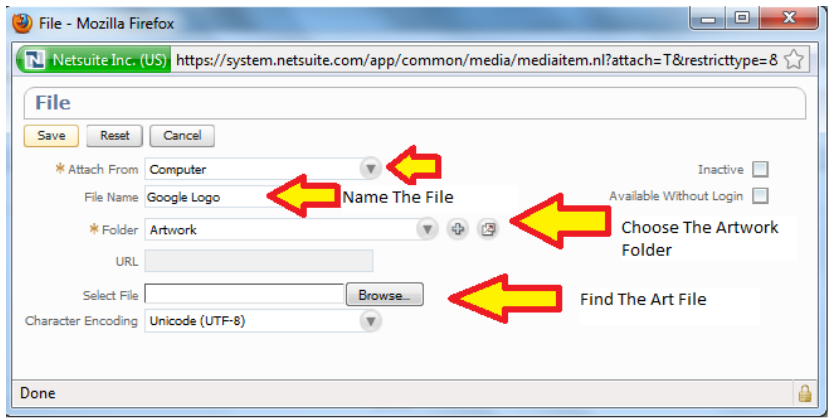

Step 4: Click the Browse Button.

- Go to your desktop > New Order Folder and select the Artwork from the client you saved in there and hit Save (Should Look Like Below)

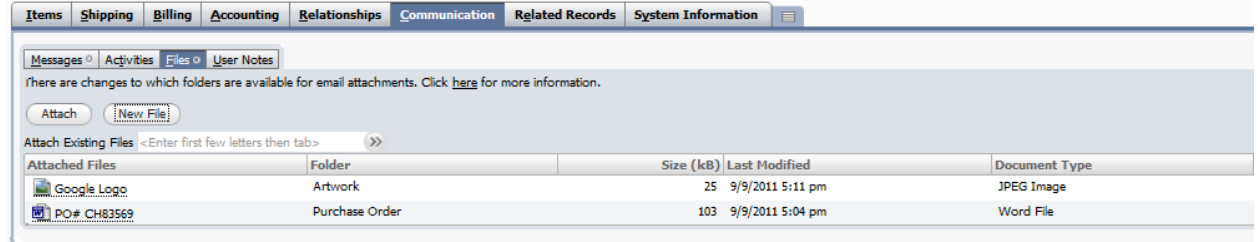

### Save Upload In Netsuite

If your upload is only a couple of files then skip over to OSOP-5

If your upload is a lot of files or has folders, or has folders within folders follow OSOP-4 First

Step 1: Download the whole upload onto a flash drive.

Step 2: Highlight all the folders and files in that first page

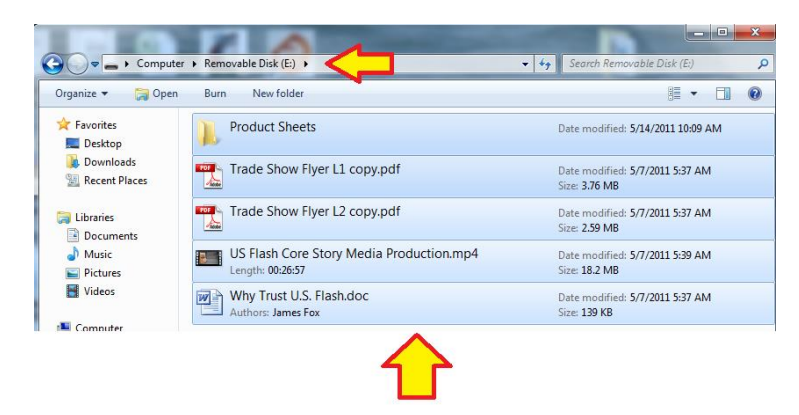

Step 3: Right click > Send To > Compressed (zipped) folder

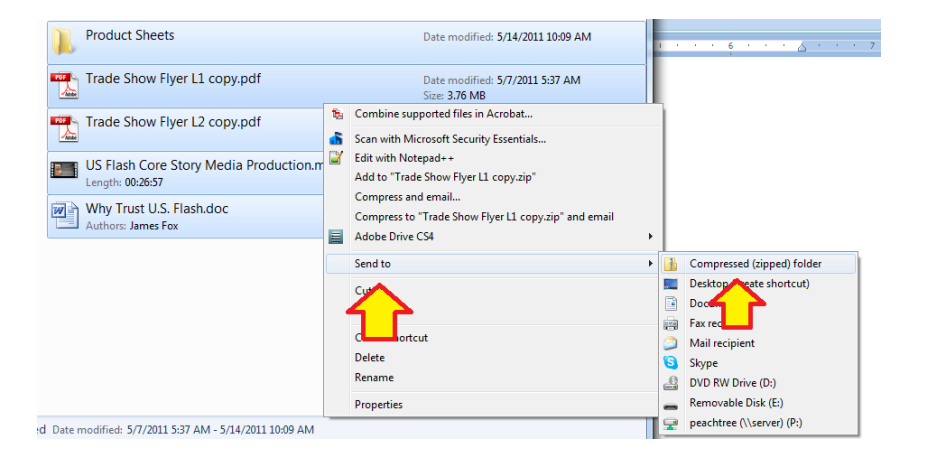

Step 4: Drag and Drop Newly Created Zip File to the New Order Folder On Your desk Top

Step 5: Open zip file and review. (Make sure all files were loaded up)

Step 6: Proceed to OSOP-5 > Step 2 to finish saving Upload to Netsuite

# Save Upload In Netsuite

The Upload comes to you in many different ways. If you have a small upload with a few files and no folders you can use this method. If you have a large upload with lots of files in folders and folders within folders….skip to OSOP-5

Step 1: Drag and drop the from your client into the "New Order" folder on your desk top.

Step 2: Go To The Order You Just saved in Netsuite> Communications tab> Files Button> New File

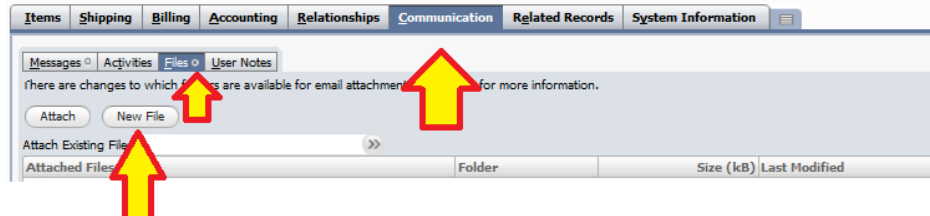

Step 3: A Pop Up Window Will Appear. Fill in Fields accordingly

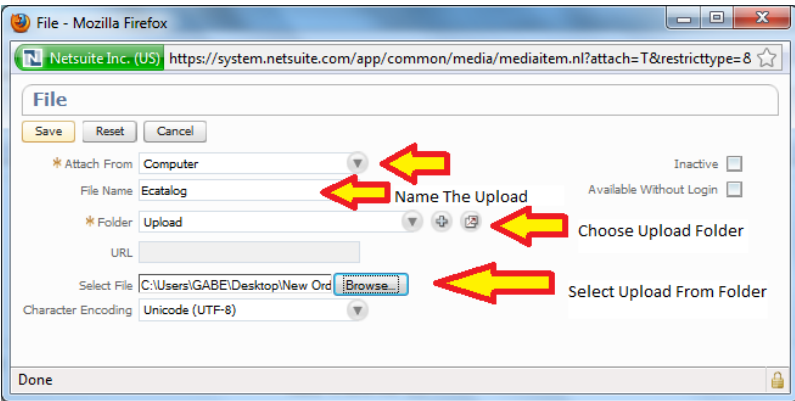

Step 4: Click the Browse Button.

- Go to your desktop > New Order Folder and select the Artwork from the client you saved in there and hit Save (Should Look Like Below)

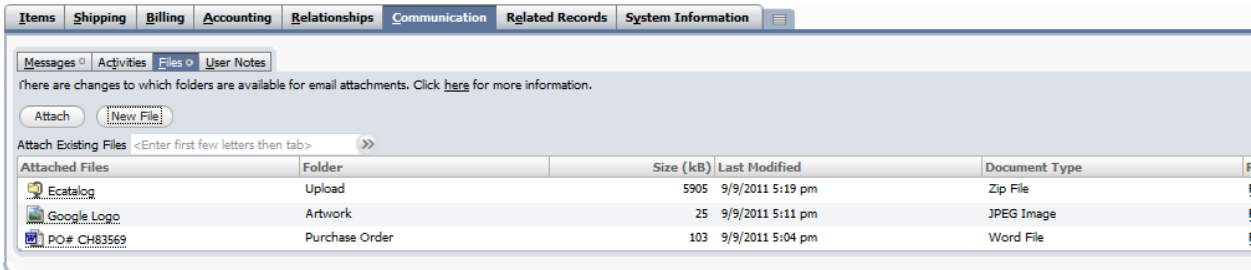